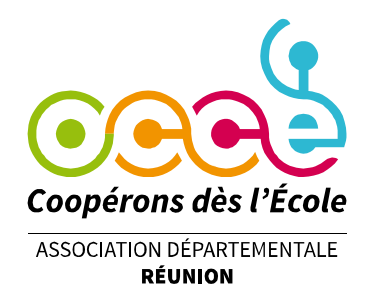

**Tuto Retkoop #1** 

Formation des Mandataires OCCO

# Comment saisir les écritures dans le cahier de comptabilité en ligne

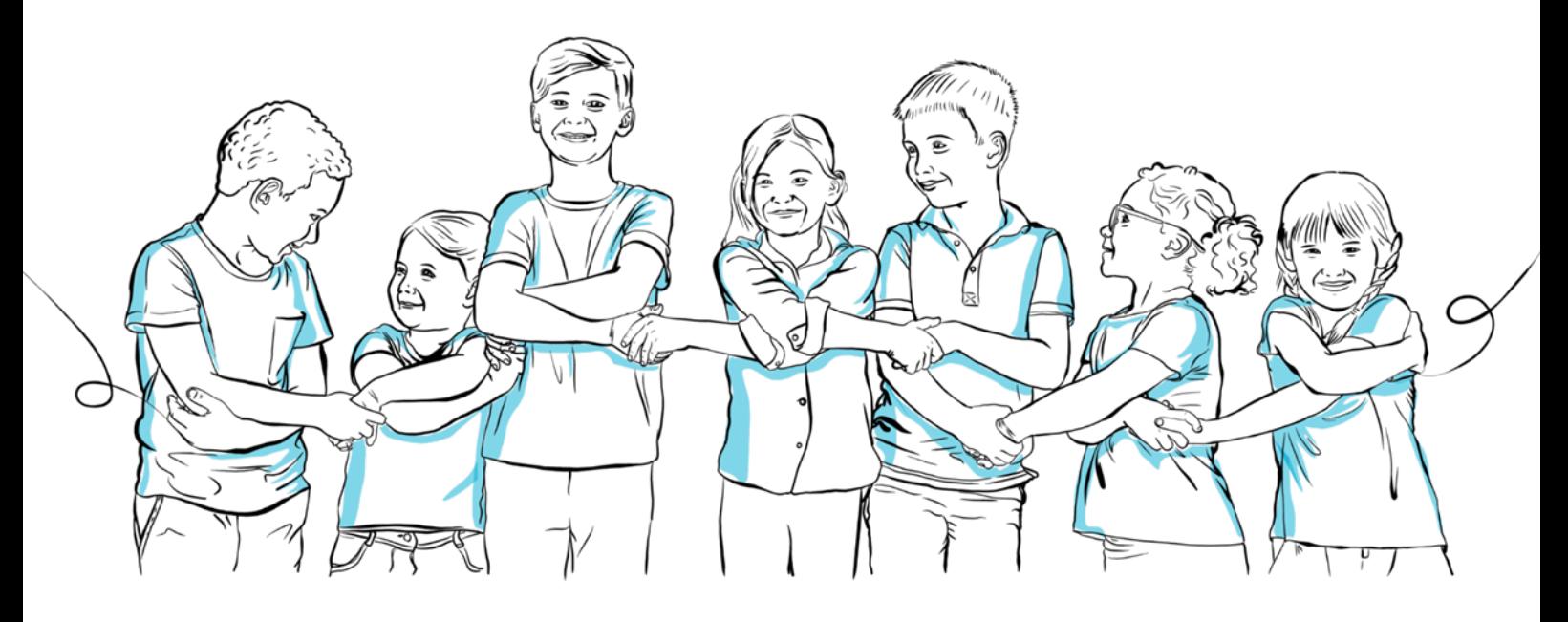

## Guide de procédure à destination des mandataires

## avec Retkoop

Document réalisé à partir des travaux de l'AD 28 (Valérie TREFFEL)

Office Central de la Coopération à l'École de la Réunion Membre de la Fédération nationale de l'OCCE reconnue d'utilité publique 18 rue de la Gare BP 70043 - 97803 SAINT-DENIS-CEDEX 9 Tél.: 02 62 21 54 50 / 06 92 34 54 50 - Fax: 02 62 21 54 50 - ad974@occe.coop Site Internet : www.occe.coop/ad974

#### **LES AVANTAGES**

- $\checkmark$  Vous pouvez saisir vos écritures comptables sur n'importe quel ordinateur (école, personnel…).
- $\checkmark$  Vous n'avez pas à vous soucier de vos sauvegardes, elles sont faites automatiquement sur un serveur.
- $\checkmark$  Pas de stockage de données sur votre ordinateur, donc pas de risque de pertes.
- $\checkmark$  Nombreux systèmes d'alerte en cas d'erreur.
- $\checkmark$  L'OCCE peut vous aider par téléphone sur votre cahier et procéder si besoin aux rectifications de données avec vous.
- $\checkmark$  Le Bilan financier se construit automatiquement.

#### **1) Accès au système de compta en ligne :**

Via internet taper l'adresse suivante : http://www.occe.free.fr https://www.retkoop.occe.coop/debut.php

Saisissez votre identifiant EN RESPECTANT MAJUSCULES et minuscules

puis saisissez votre mot de passe

*Pensez à changer votre mot de passe régulièrement afin d'assurer la sécurité de vos saisies.*

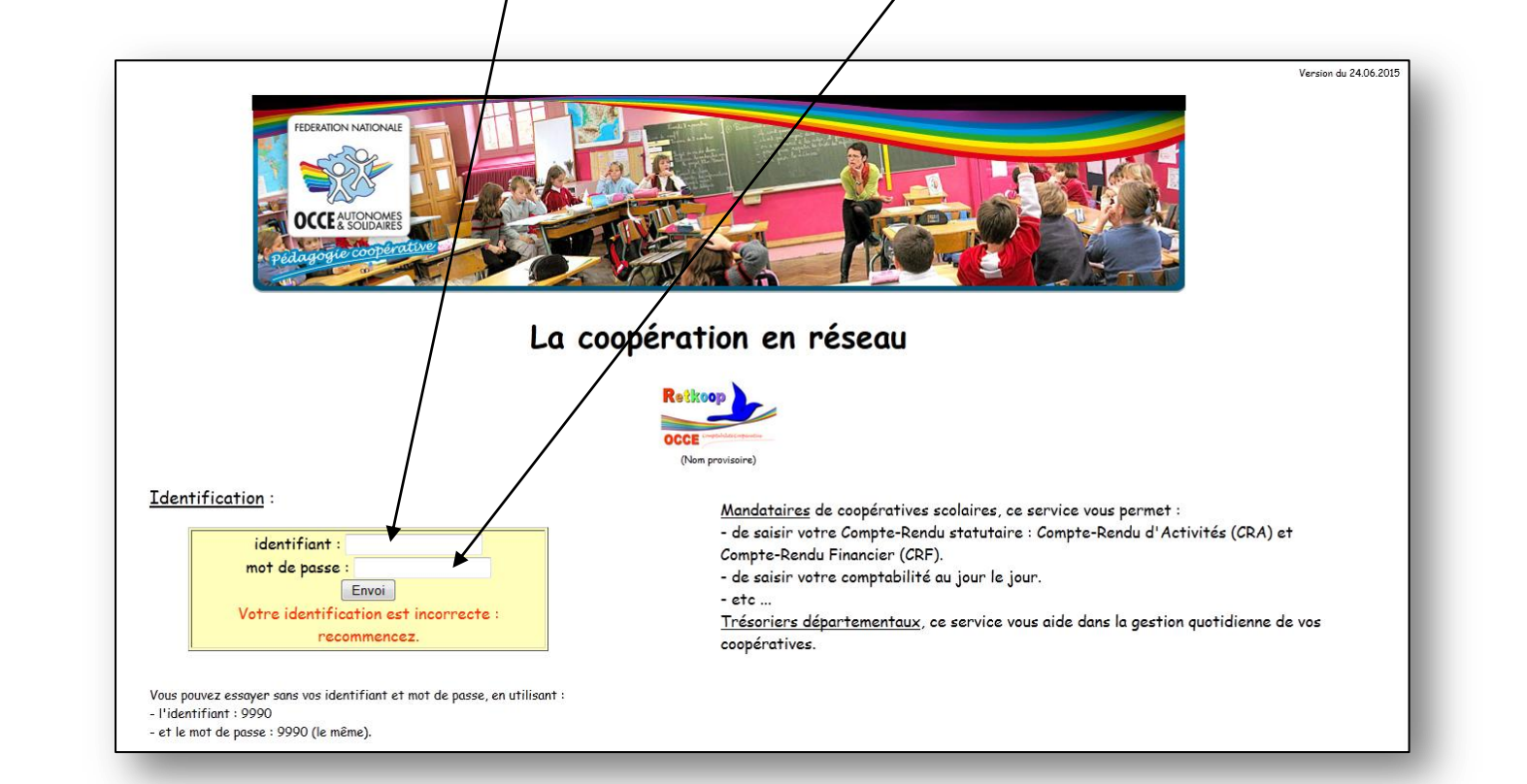

#### **2) Menu principal :**

Pour accéder à la saisie de la comptabilité, cliquer sur :

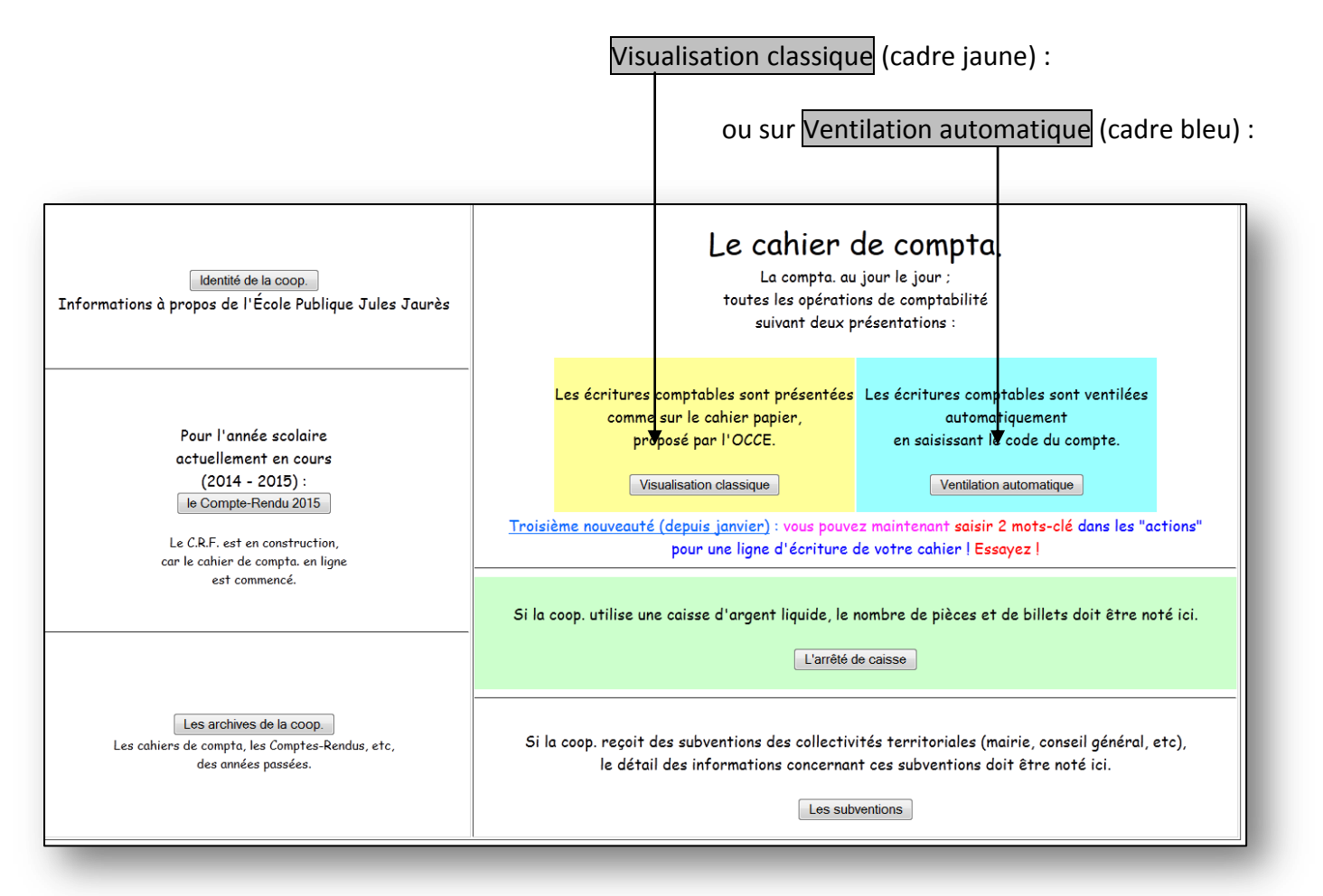

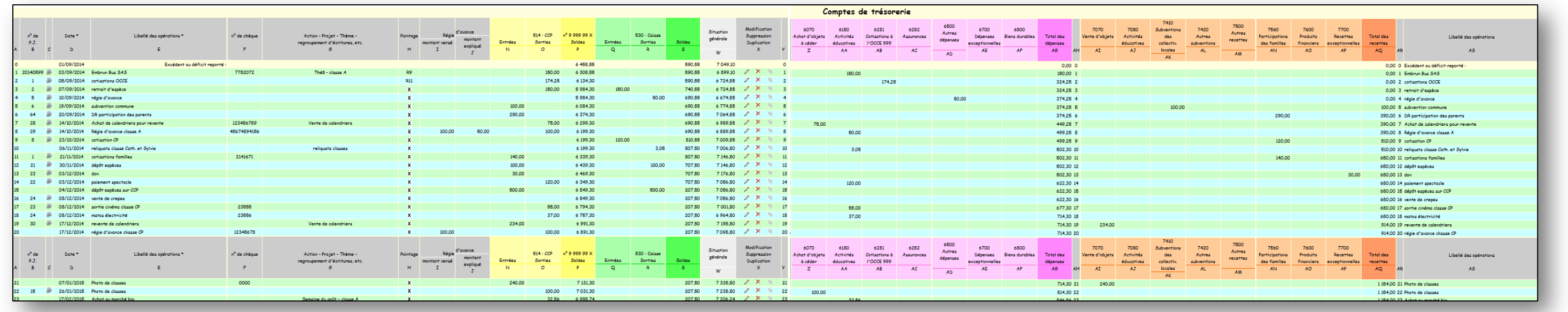

#### **La saisie :**

La saisie des écritures se fait dans les cases blanches. Deux cases sont obligatoires,

➲ La date (colonne D) : **!!!** respectez la normalisation 01/09/2011 (dans le cas contraire votre ligne d'écriture ne serait pas validée). Plus simple : cliquez dans la case lorsqu'elle est vide, un calendrier apparaît.

- $\supset$  Ligne verte ou bleue = saisie correcte
- ➲ Ligne rouge = saisie comportant une erreur ( **!!!** message d'alerte)
- Pour valider votre saisie, il faut cliquer sur Valider et Calculer

➲Le libellé (colonne E)

Renseigner au maximum vos cases blanches, Colonne B = n° de pièce, Colonne F = n° de chèque, Colonne G = vos actions. Les autres colonnes en fonction de vos entrées et sorties avec la ventilation (Comptes 6 ou 7).

A tout moment, vous pouvez modifier et ou supprimer votre ligne en cliquant sur . ou  $\boxtimes$ . Il faudra cliquer sur la touche Valider les modifications puis Retour au cahier de comptabilité. Vous souhaitez quitter votre dossier, cliquer sur la touche Sortir du cahier et retourner au sommaire. Cela enregistre automatiquement tout votre travail.

### **Exemple de saisie :**

Notre exemple de saisie permet de visionner le résultat d'une écriture,

#### **Rappel du contenu des comptes commencent par 6 et par 7 :**

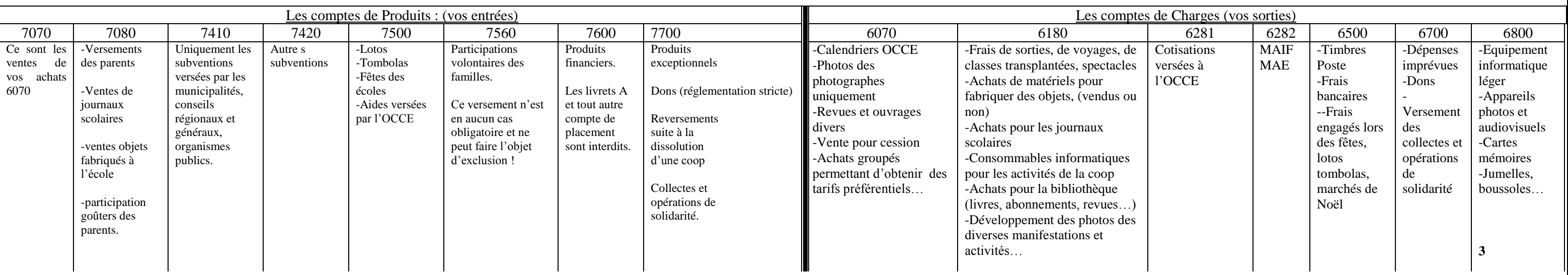

#### **Ventilation automatique : vous choisissez la ventilation dans une liste qui vous est proposée, le montant ira s'inscrire au bon endroit :**

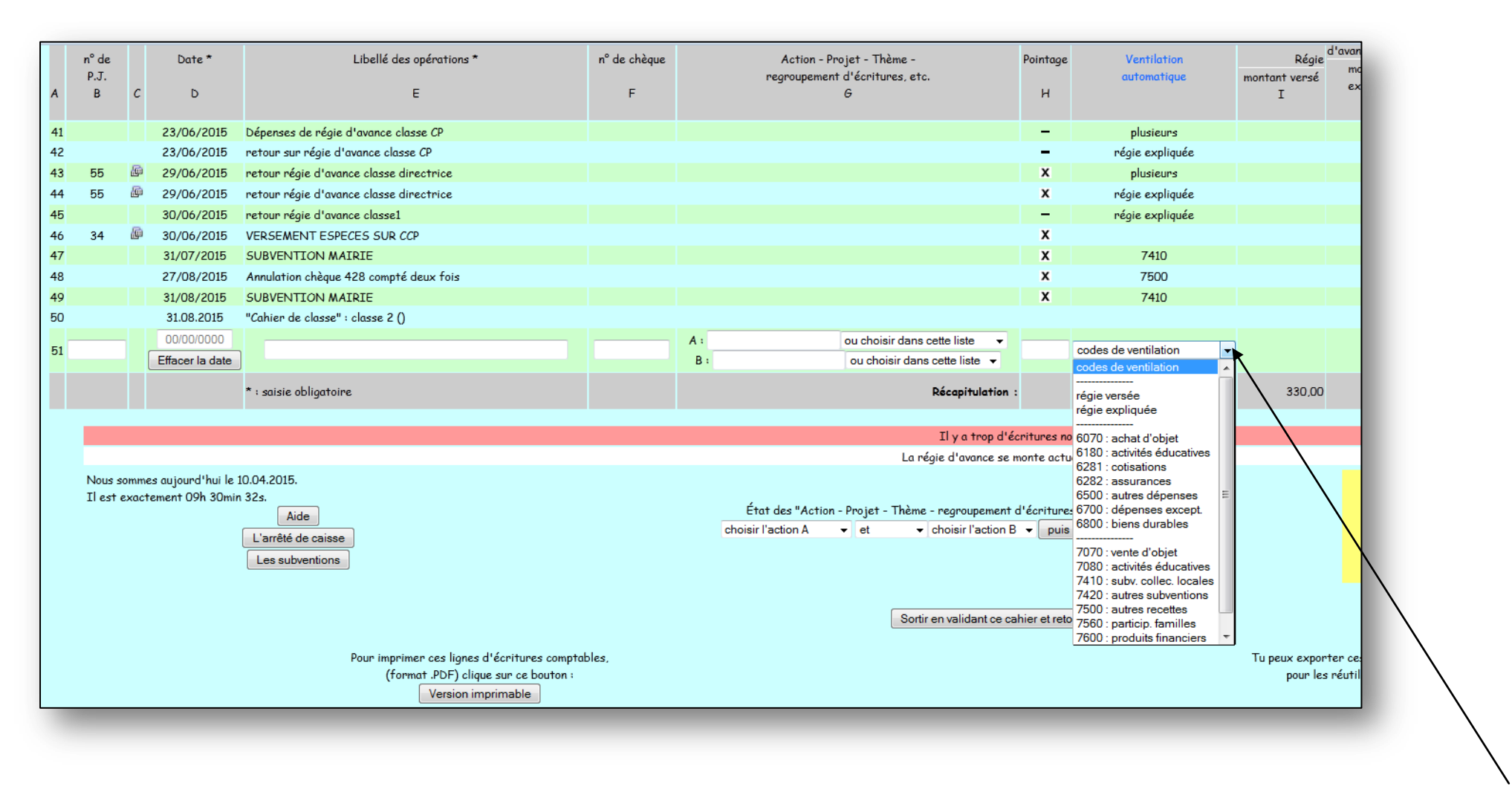

Le travail de saisie de l'opération comptable reste le même, sauf que vous n'avez plus à vous déplacer dans toute la largeur du cahier. En cliquant sur la flèche de la liste des codes de ventilation, vous ouvrez cette liste, et **il ne vous reste plus qu'à choisir l'affectation de votre opération comptable**. Le montant de celle-ci ira s'inscrire dans la colonne de droite choisie dans la liste.

#### **Dernières nouveauté s :**

#### 1. l'affectation d'une dépense à un projet.

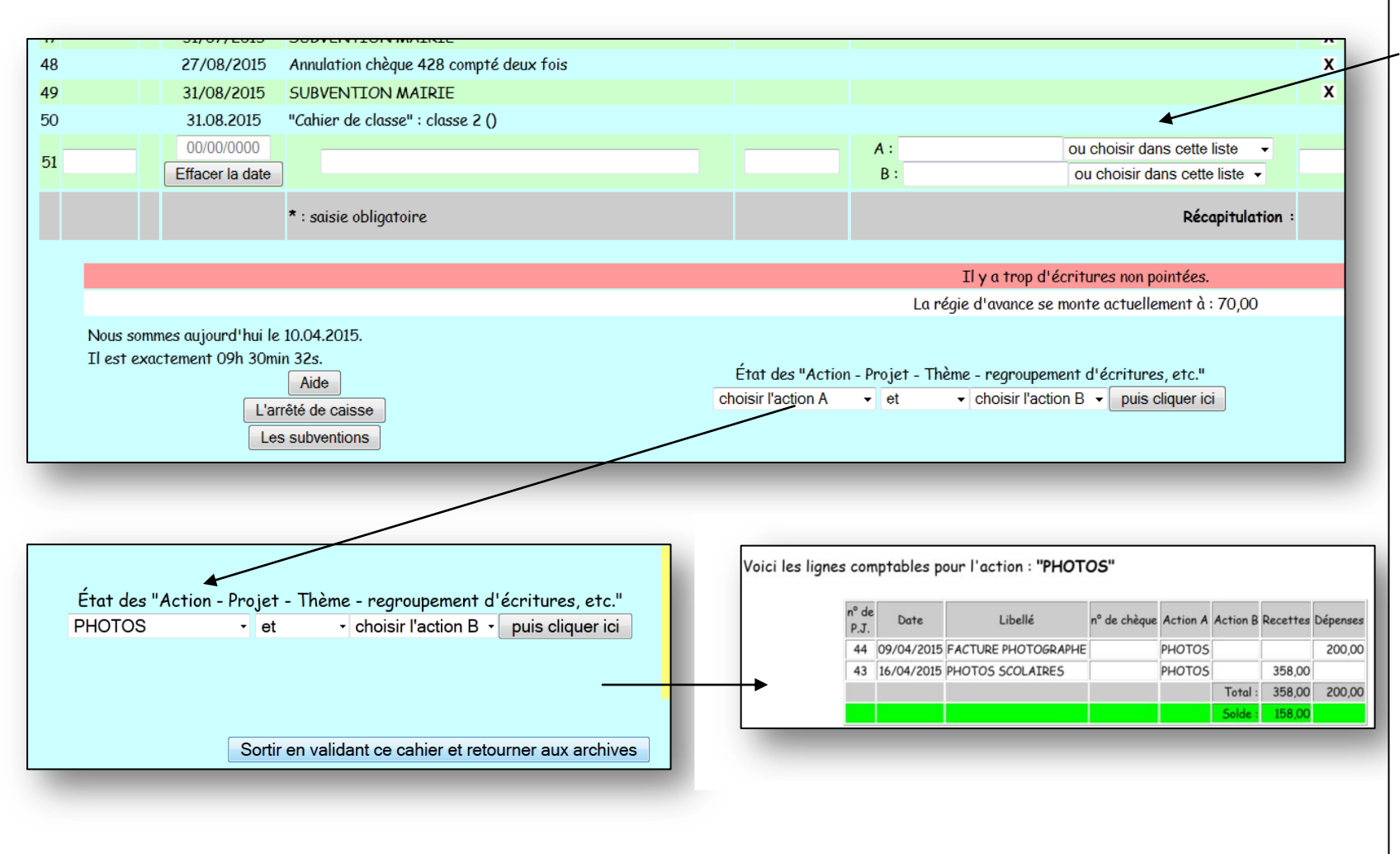

Vous utilisez peut-être déjà cette fonction : lors de la saisie d'un opération comptable, vous pouvez l'associer à un projet ou une action particulière. Par exemple, vous pouvez associer toutes les dépenses et recettes de la vente de photos à un libellé « Photos scolaires ».

L'intérêt de cette affectation est de pouvoir ensuite retrouver toutes les opérations qui portent l'étiquette « Photos scolaires puis de les afficher dans un tableau qui instantanément vous en donne le récapitulatif et le solde.

En choisissant « Photos » puis en cliquant sur le bouton de droite, vous avez accès au tableau de synthèse.

Le solde apparaît dans une ligne rouge s'il est négatif, dans une ligne verte s'il est positif.

#### 2. **L'affectation à un projet ou une action s'est améliorée : il est désormais possible d'affecter une opération comptable à deux étiquettes.**

Quel intérêt ? Prenons un exemple.

La vente de photos peut être répartie sur plusieurs classes : classe A, classe B, etc. On peut donc facilement connaître les résultats de cette vente en jumelant deux étiquettes :

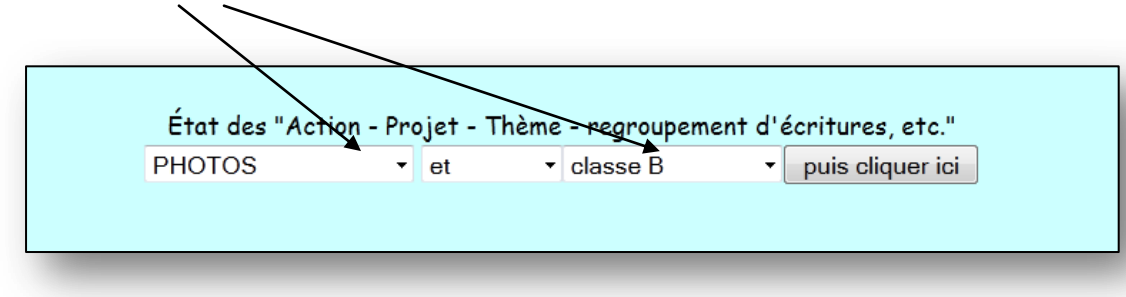

On pourra ainsi connaître facilement, classe par classe, l'état de la vente de photos.

En ne choisissant que la première étiquette, celle intitulée « Photos », on aura l'ensemble des opérations liées à la vente de photos de toute l'école.

En choisissant uniquement la seconde, on pourra aussi avoir l'ensemble des opérations liées à la classe B, pour peu que toutes les opérations liées au fonctionnement de cette classe aient été « étiquetées » depuis l'origine.

Vous noterez le choix possible de la case centrale :

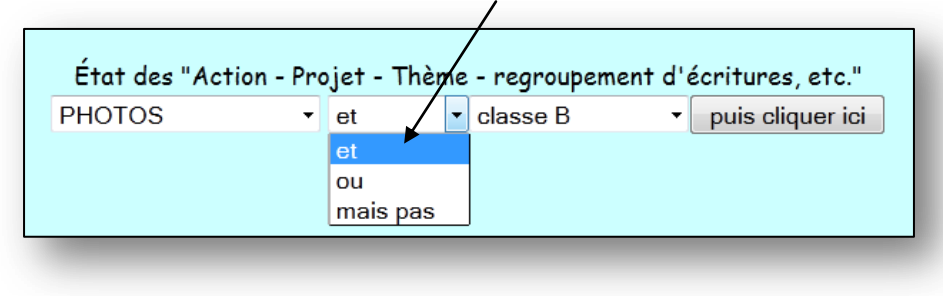

Le choix « **et** » valide les deux étiquettes simultanément ; le choix « **ou** » prend les deux indifféremment ; le choix « **mais pas** » exclut la seconde quand la première est réalisée.

Retkoop – Guide de comptabilité

#### 3. **L'archivage dans Retkoop de vos pièces justificatives :**

Vous avez la possibilité d'archiver des **copies** de vos pièces justificatives (factures, remises de chèques…) directement sur le serveur. Pensez que vous devez conserver vos originaux.

Pour cela, lors d'une validation d'une écriture, apparaît dans la colonne C ce symbole  $\frac{1}{\sqrt{1+\frac{1}{\sqrt{1+\frac{1}{\sqrt{1+\frac{1}{\sqrt{1+\frac{1}{\sqrt{1+\frac{1}{\sqrt{1+\frac{1}{\sqrt{1+\frac{1}{\sqrt{1+\frac{1}{\sqrt{1+\frac{1}{\sqrt{1+\frac{1}{\sqrt{1+\frac{1}{\sqrt{1+\frac{1}{\sqrt{1+\frac{1}{\sqrt{1+\frac{1}{\sqrt{$ 

#### *Exemple :*

➲ Scanner une facture (ou autres) puis la répertorier dans un dossier que vous aurez préalablement créé (Exemple : Justificatifs comptable 2011-2012- Facture 3).

➲ Les documents ne peuvent être enregistrés qu'aux formats GIF ou JPEG ou PNG ou PDF. Puis revenez dans votre cahier de comptabilité.

**◯** Cliquer sur le symbole  $\frac{1}{2}$  une fenêtre s'ouvre, parcourir, chercher le document désiré dans votre ordinateur (notre ex : facture 3), ouvrir :

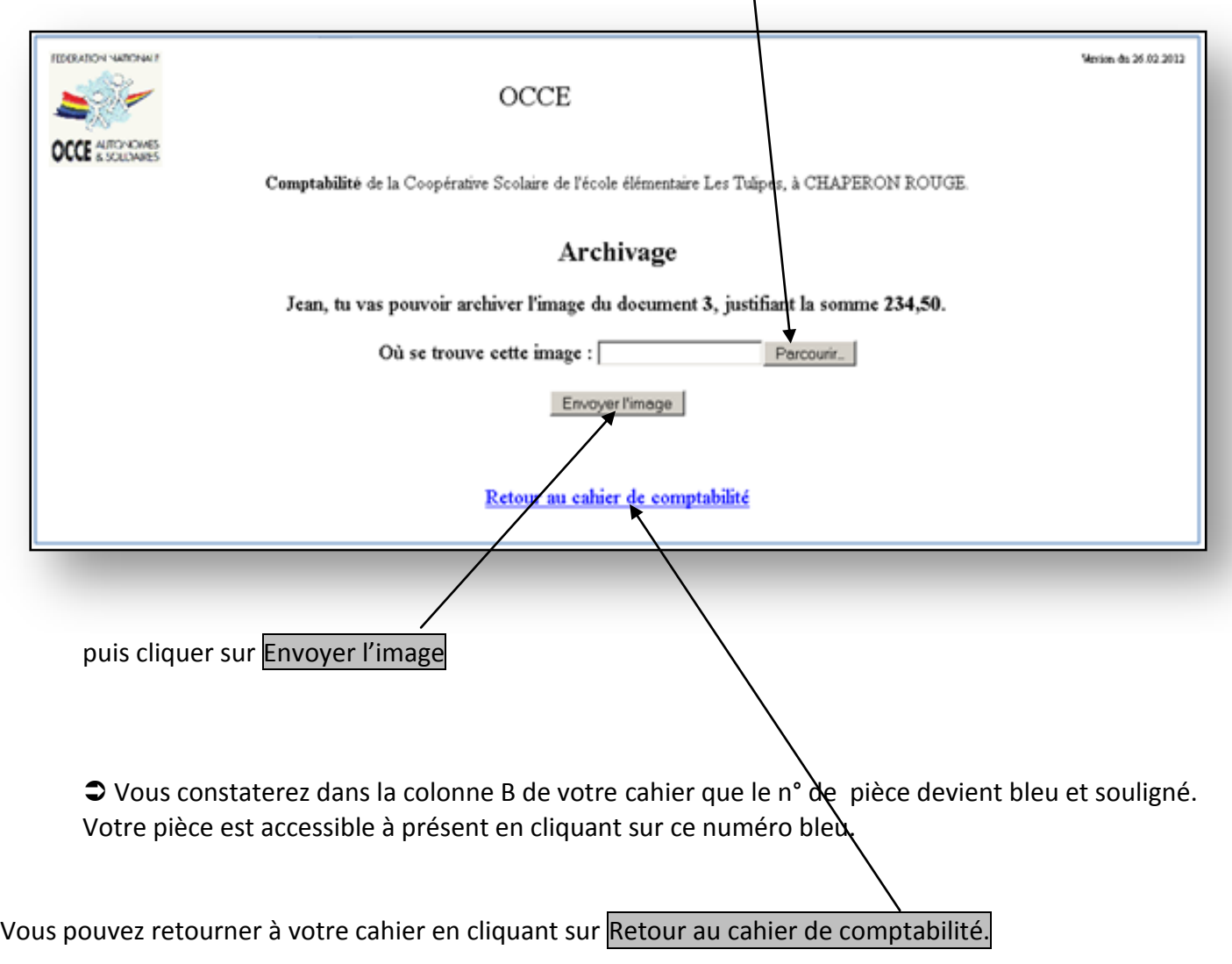

#### **4. La duplication d'une ligne de comptabilité**

Vous avez quelquefois besoin de répéter une même ligne d'écriture : par exemple, les ventes de photographies ou les participations volontaires des familles en début d'année.

Une fonction simple est désormais disponible dans le cahier de comptabilité : la duplication de ligne.

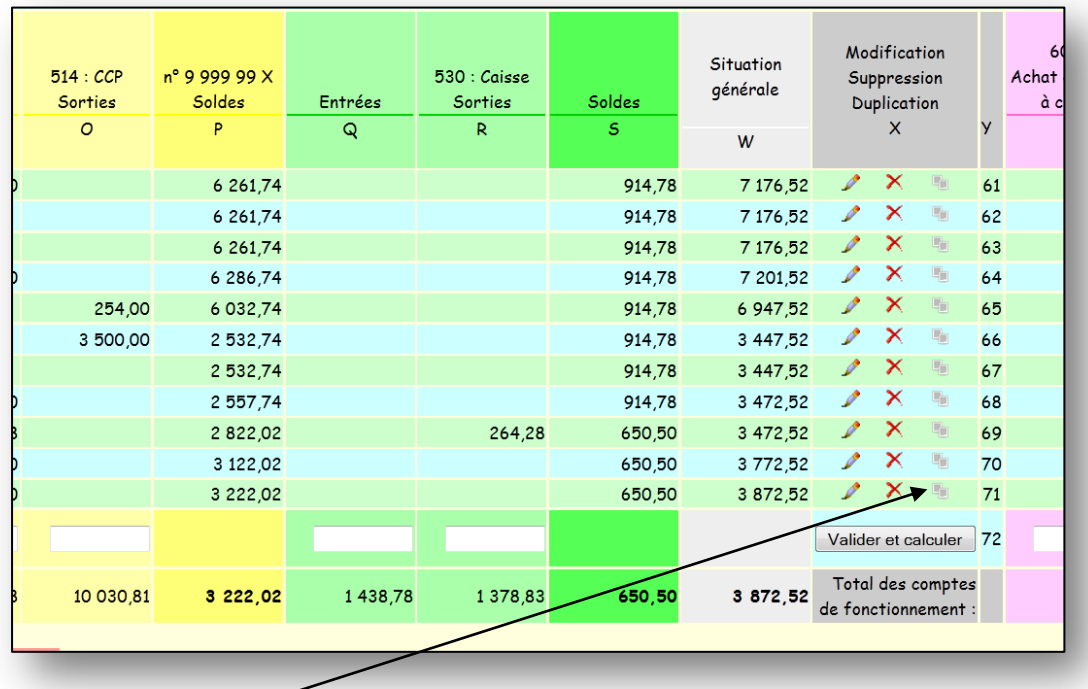

Un clic sur le **bouton** correspondant à la ligne à dupliquer ouvre la **fenêtre suivante :**

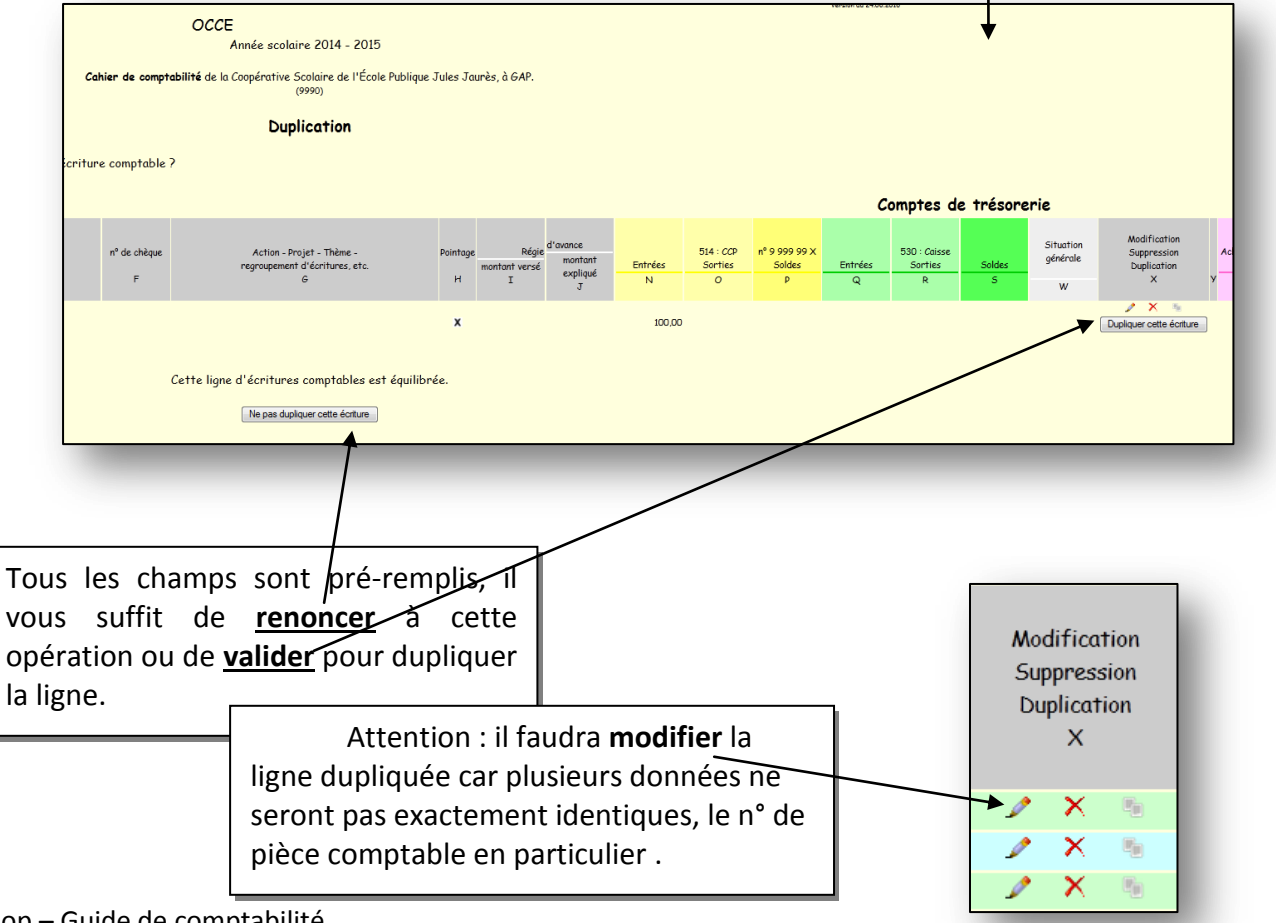

#### **Le pointage :**

Il est obligatoire de constater vos dépenses et recettes sur vos relevés bancaires. Ce constat est **indispensable** pour la validation de vos comptes.

Pour chaque opération impliquant votre compte bancaire, vous devez la confirmer dans votre cahier de comptabilité.

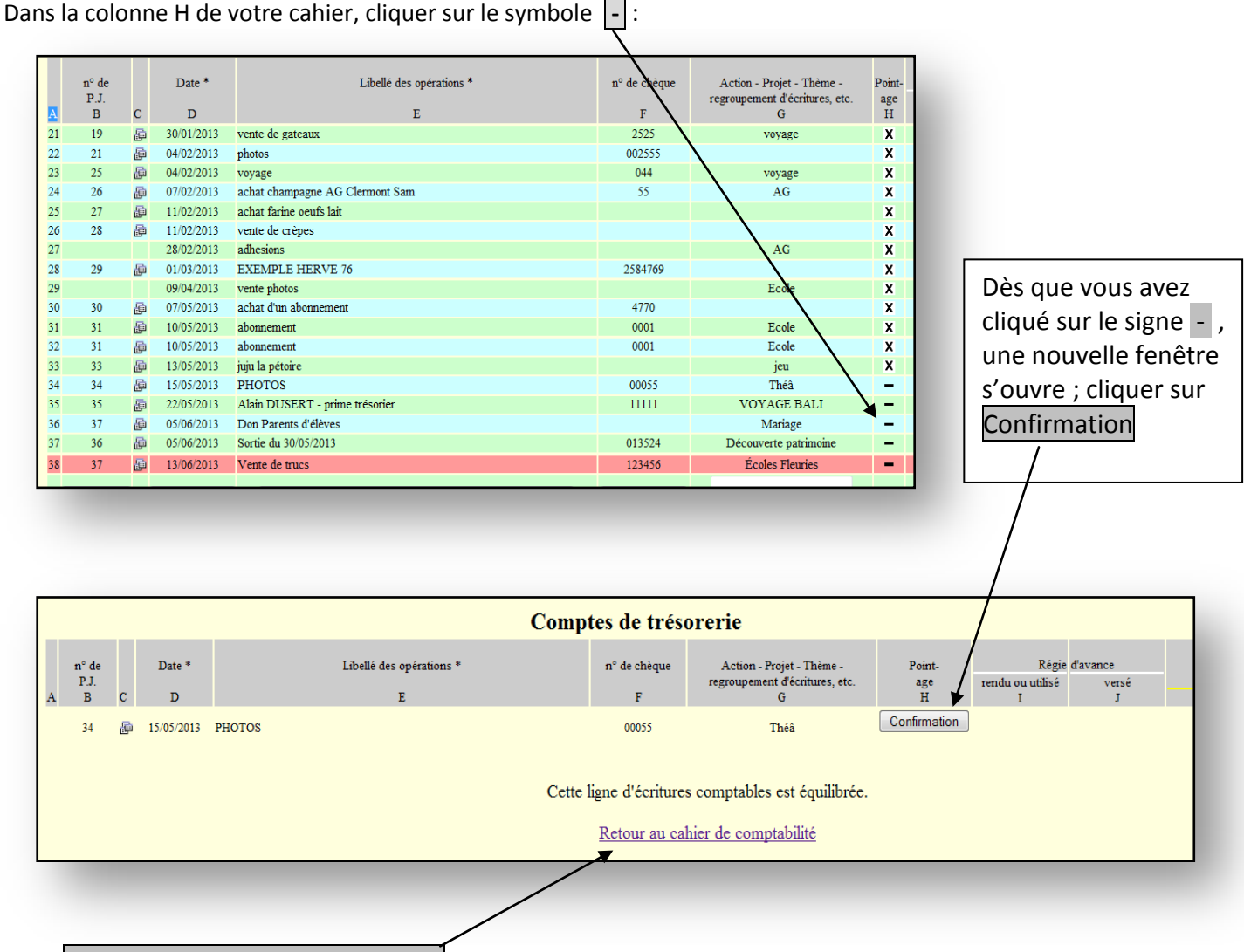

puis Retour au cahier de comptabilité

Une croix  $\|\mathbf{X}\|$  apparaît dans votre ligne pointée.

En cas d'erreur, il est toujours possible de dépointer votre ligne en faisant la même opération à l'envers.

Parfois, vous trouverez une alerte (en rouge) : Il y a trop d'écritures non pointées (voir page 3). Il est préférable de faire vos opérations de pointage à ce moment précis. Le message d'alerte disparaîtra.

Remarques : Pour les écritures de caisse (en espèces), procédez aussitôt au pointage afin de faciliter ensuite la lecture des écritures en attente.

Vous pouvez désormais indiquer le relevé bancaire de chaque opération (colonne H) en passant par la modification de ligne.

### **L'arrêté de caisse :**

Si vous détenez une caisse, il faut la détailler régulièrement si celle-ci est utilisée. Pour cela, vous cliquez en bas à gauche de votre écran dans le cahier de comptabilité sur la touche L'arrêté de caisse.

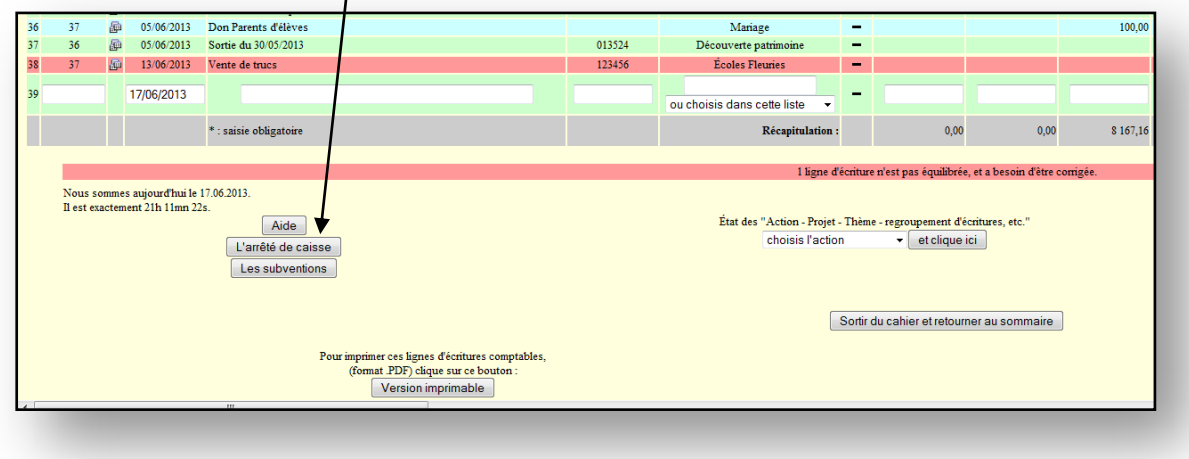

Une fenêtre s'ouvre, détaillez en remplissant les cases avec e nombre de pièces et billets de votre caisse et cliquez sur la touche Recalculer puis Retour.

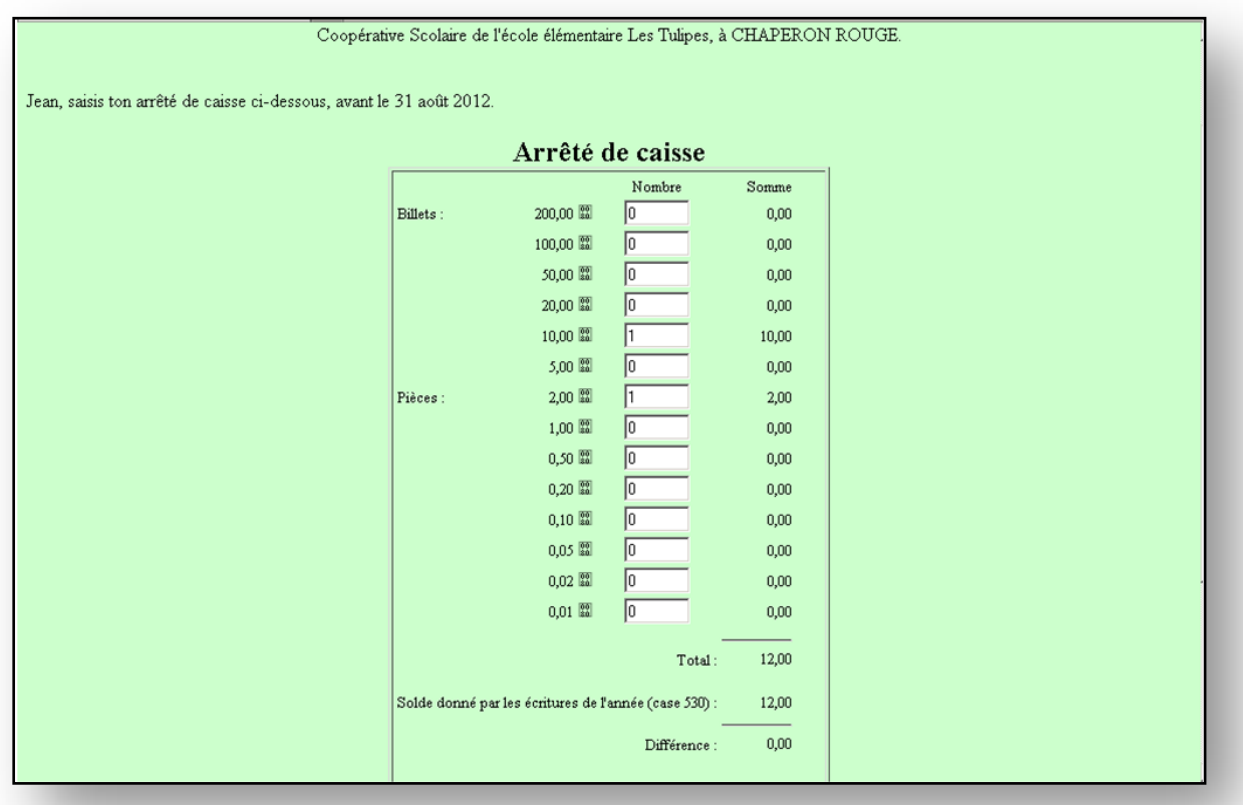

N'oubliez pas de saisir votre ligne d'écriture de sortie ou entrée dans les colonnes prévues à cet effet (colonnes Q et R) pour le compte 530 Caisse. **Les subventions publiques (compte 7410) :**

Le détail de vos subventions est à renseigner également. Cela permet d'enregistrer directement vos informations dans le compte rendu financier sans devoir le faire en fin d'année dans votre bilan.

Pour cela, vous cliquez en bas à gauche de votre écran dans le cahier de comptabilité sur la touche Les Subventions.

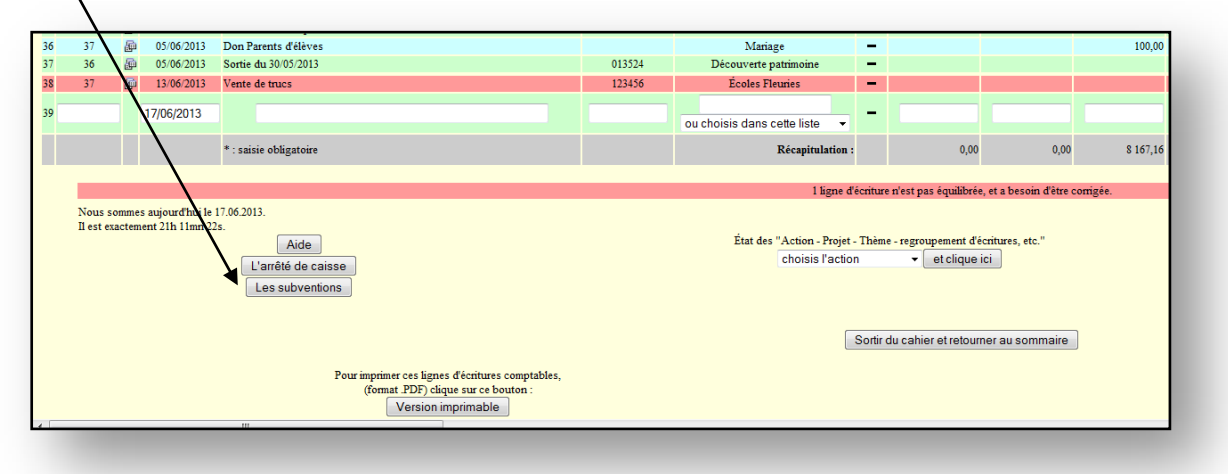

Une fenêtre s'ouvre, renseignez le tableau et cliquez sur la touche Recalculer puis Retour. Voir exemple ci-dessous.

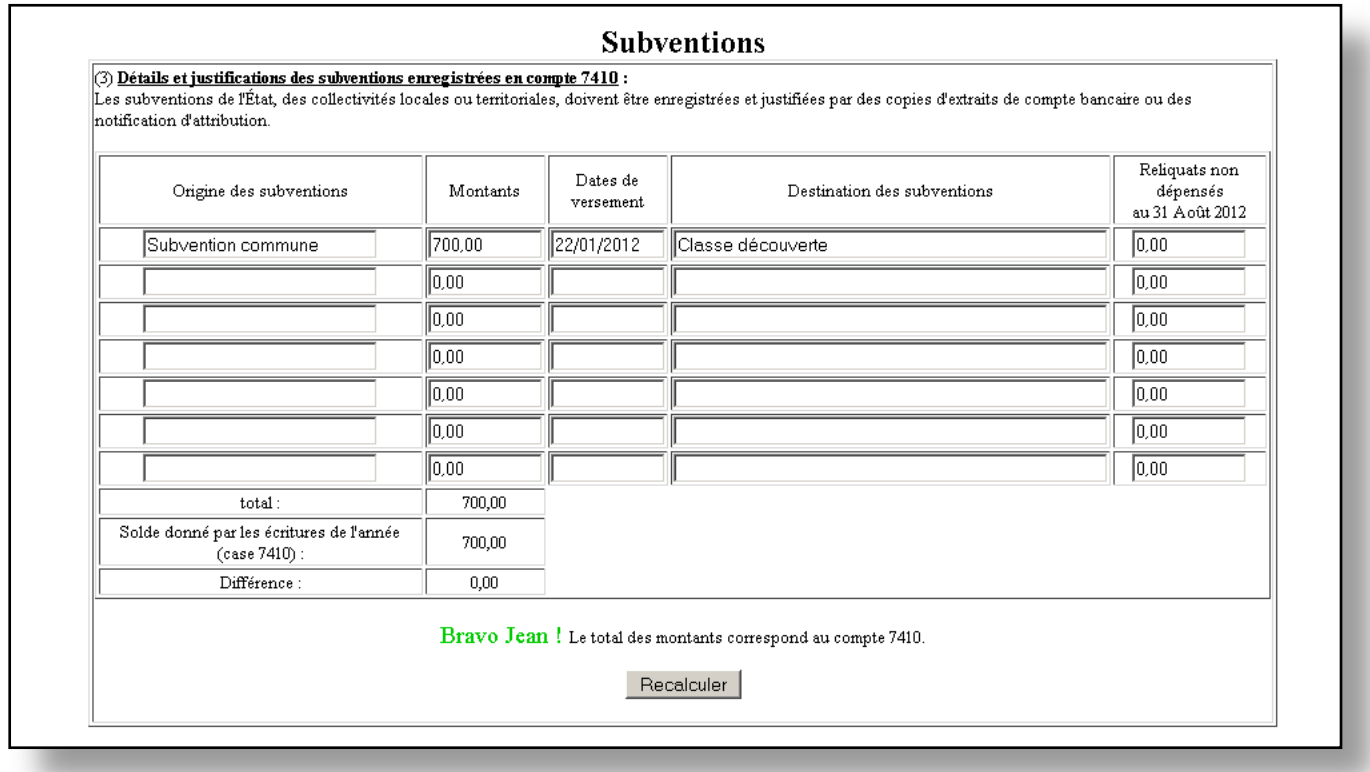

#### **La clôture des comptes de l'exercice** :

La clôture du cahier s'effectue en fin d'exercice lorsque vous avez saisi toutes vos dépenses et toutes vos recettes puis pointé toutes vos lignes d'écritures.

Vérifiez bien que le dernier relevé bancaire au 31 août de l'année en cours correspond bien à votre solde de votre cahier de comptabilité.

Vous pouvez imprimer et ou sauvegarder votre cahier de comptabilité via la touche Version imprimable qui se trouve dans votre cahier en bas à gauche de votre écran. (voir page suivante).

#### Procédure de clôture :

Un rectangle mauve donne la possibilité de clore le cahier, si les conditions de clôture sont réunies. **Il apparaîtra au plus tôt le 31 Août**.

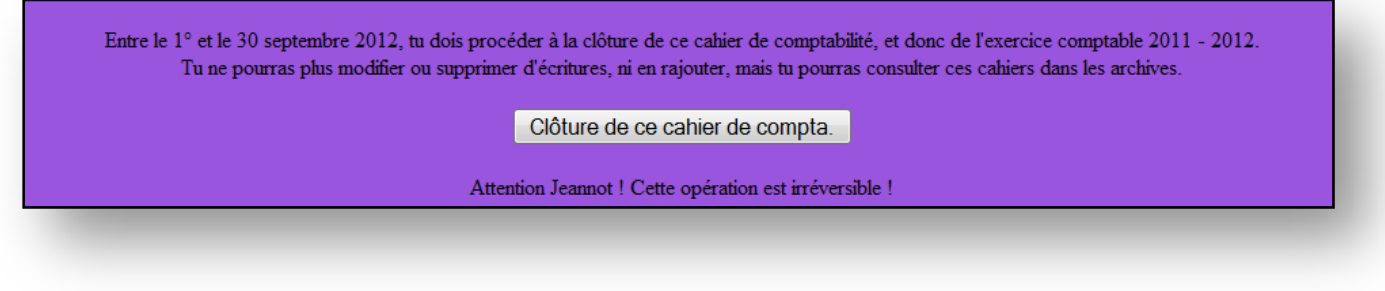

S'il y a trop de lignes non pointées ou si les subventions ne sont pas justifiées ou si la caisse n'est pas décrite, etc., le rectangle mauve explique que la clôture n'est pas possible et donne les points sur lesquels il faut se pencher.

Il donnera la possibilité de clore lorsqu'il n'y aura plus ce genre de problèmes.

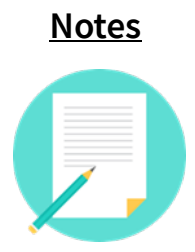

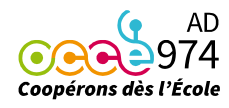

Office Central de la Coopération à l'École de la Réunion Membre de la Fédération nationale de l'OCCE reconnue d'utilité publique